# 4. ARC DV1 PRO extra options:

The following is only available in ARC DV1 PRO.

Please note that screenshots may look different from the final version. This is not a software fault. Screenshots were taken from a beta version.

## Virtual Control:

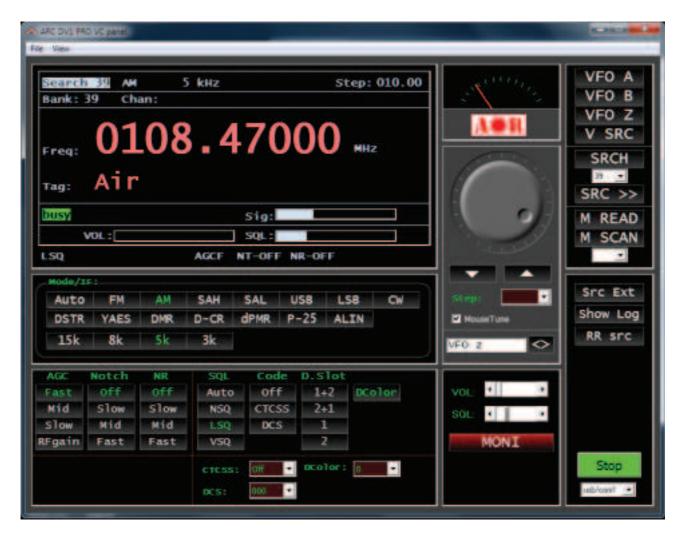

From the main menu click AR DV1 Virtual control to open the Vc screen or use the toolbar button.

To start communication select the correct usb/com port and press Start:

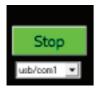

Use this button to release remote control. This is useful when you want to use the AR DV1 keyboards or controls. As long as ARC DV1 PRO controls the scanner the keyboard and tune/squelch controls are disabled on the receiver.

### Basic functions:

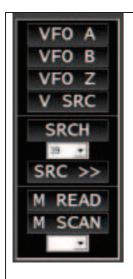

Here you can select the basic functions:

VFO: select VFO A, B or Z V SRC: start a VFO search

SRCH: start a search, first select the search bank from the drop downlist (in this example 39) and then press SRCH to start the search.

SRC>> Open the search range extender

M READ: switch to memory read mode.

M SCAN: start a scan, first select a bank from the dropdown list and the press M SCAN to start a memory channel scan.

## Display:

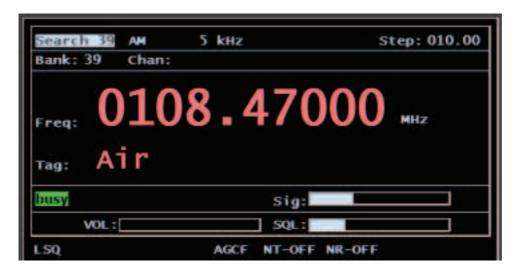

The software shows a virtual display. The layout is similar to the DV1 but more enhanced.

Tuning the receiver using the mousetune in VFO mode:

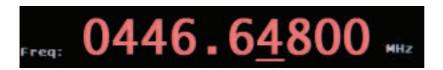

Put the receiver in VFO mode using one of the VFO buttons. Double click on the digit that you want to tune with the mouse. An underscore is now shown. Next use your mouse scroll wheel to tune the selected digit. You can click any of the digits.

### Tune section:

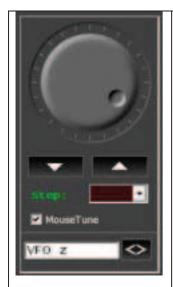

The knob can be used to tune the receiver.

Knob: hold down the right mouse button for tuning up. Hold down the left mouse button for tuning down.

Arrow keys: tune receiver one step up or down.

Step: set the tune step

VFO Z: enter a frequency and press <enter> or <> to tune VFO Z to the selected frequency.

You can also use the computer keyboard arrow keys or +/-keys to tune up or down.

# Volume/Squelch:

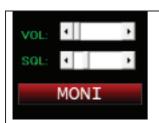

Volume: set volume, double click VOL: to mute

SQL: set squelch level, double click to open squelch

MONI: single click to open squelch, right click to open squelch and disable any subtone settings

### Band Tune:

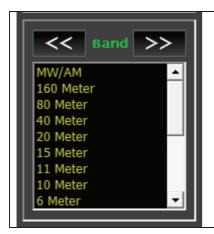

VC has several preset band settings.

Double click a line in the band list to tune VFO Z to that band.

To show the band settings double click the grey background of the volume/squelch frame.

## Search Range Extender:

Open the search range extender. A new window is shown. Here you can select any of the 250 search ranges. You can customize these search ranges.

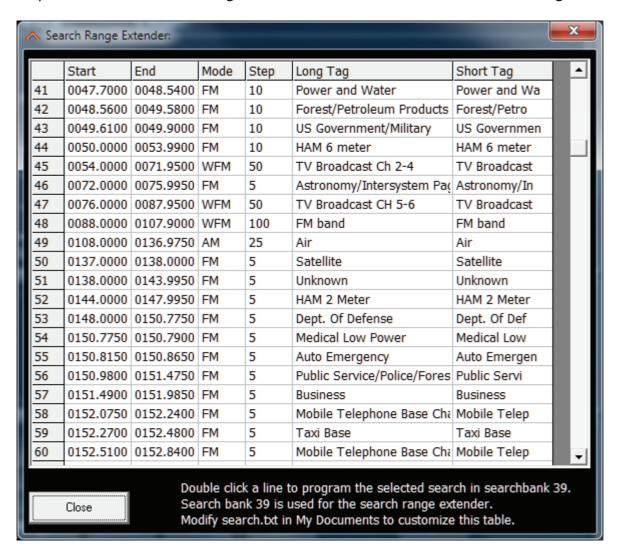

Double click a line to automatically program the search range in search bank 39. You can edit the search ranges by editing search.txt in the My documents\ARC DV1 PRO folder.

or double the text 'modify search.txt' to open the folder.

Search.txt has the following format:

'ARC SEARCH DATA FILE rename to search.txt

'Format: START,STOP,MODE,STEP,LONG TAG,SHORT TAG 'Example:

88,108,FM,100,FM Broadcast,FM Broadcast

'Max. 250 lines , first 3 lines are dummy lines. Short tag = max 12 characters. Tag is optional

1.8,2.0,am,1,160 meters

3.5,3.8,usb,1,80 meters

If you omit the short tag then the software will use the first 12 characters of the long tag as short tag. Short tag is also send to the receiver.

# Enhanced logger:

VC logs all activity. To open the log press "Show Log". Log does not need to be open to log new data.

# Log options:

You can log to CSV. Enter a file name and tick log to file. Log and resume: ARC DV1 PRO will log the event and then automatically resumes searching.